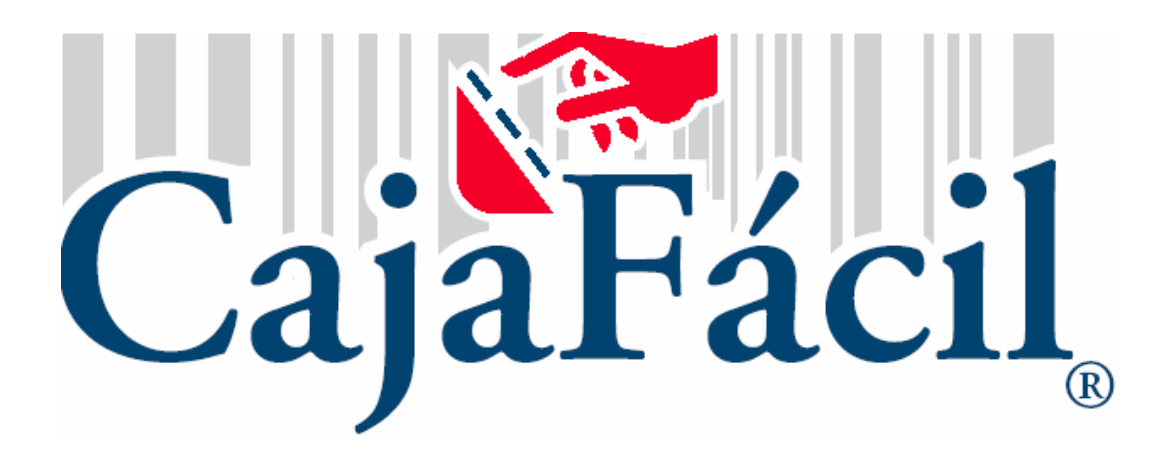

# **MANUAL CAJAFACIL PUNTO DE VENTA**

CajaFacil esta diseñado para controlar y administrar de una forma sencilla su empresa, permitiéndole concentrar la información de una forma eficaz y transparente.

A continuación encontrara una guía sencilla para configurar adecuadamente su sistema CajaFacil. CajaFacil inicia con una barra de tareas y esta contiene 4 módulos cada uno con sus aplicaciones según sea el ramo, tales como:

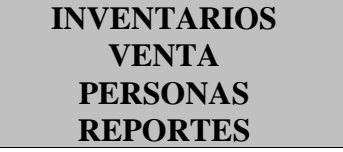

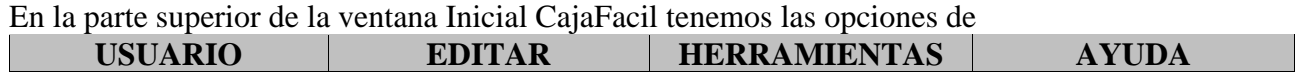

## **CONFIGURACION**

Para entrar a configurar el software nos vamos a la parte superior de la ventana de CajaFacil en HERRAMIENTAS elegimos la opción CONFIGURACION. Enseguida aparecerá una ventana de advertencia y le damos click en OK.

Dentro de esta ventana tenemos las pestañas de:

1.**Datos de la empresa:** aquí registramos los datos fiscales del negocio los cuales aparecerán en el ticket y en la pantalla de PDV.

2.**Caja y Periféricos:** aquí se configuran, el lector de código de barras como aparece en la

ventana de ejemplo, si lleva bascula se le ponen los datos de configuración según el manual de esta, si no tiene bascula se deja como el ejemplo de abajo, en cajas se le indica la que se dio de alta 001, 002, según sea su caso, en Impresoras se le pone en grafica sin impresora, en ticket el puerto de impresión que puede ser LPT1 o COM1, Y en Reportes se pone una genérica o la de reportes que tenga dada de alta.

- 3.**Facturas:** aquí también podemos configurar el cuerpo de la factura indicándole de inicio el número de folio actual y las copias que quiera.
- 4.**Conceptos:** En esta pestaña podemos dar de alta conceptos para el retiro o deposito de dinero de acuerdo a nuestro giro comercial, ejemplo: prestamos a empleados, abono a proveedor, pago al recolector de basura, etc. y estos aparecerán en el combo de opciones cuando se haga algún depósito o retiro se pueden sacar las copias necesarias.
- 5. **Unidades:** Dependiendo del giro comercial aquí podemos dar de alta los diferentes tipos de unidades que manejemos en nuestro negocio, están configuradas las mas usuales como son litro, pieza, kilogramo, etc.
- 6. **Impuesto**: Por excepción esta configurado el impuesto IVA con el 15%, pero si maneja otro impuesto como el IEPS o SUNTUARIO puede darlo de alta con su valor porcentual, una vez dados de alta aparecerán en el ticket de venta. En el caso de IVA a 0% se modifica en la casilla correspondiente al dar de alta el producto.
- 7.**Tipos de Pago**: En esta pestaña aparecen las formas de pago mas usuales, si usted maneja alguna otra forma de pago distinta a las registradas puede darla de alta en esta opción. Solo tiene que ponerle en el botón de Nuevo y enseguida el nombre de la forma de pago ejemplo: Vales de La Rosa, enseguida el valor de esta forma de pago es decir un peso (\$1.00), o un dólar (\$11.50) u otro, si lleva comisión como el 5% u otra, Guardar.

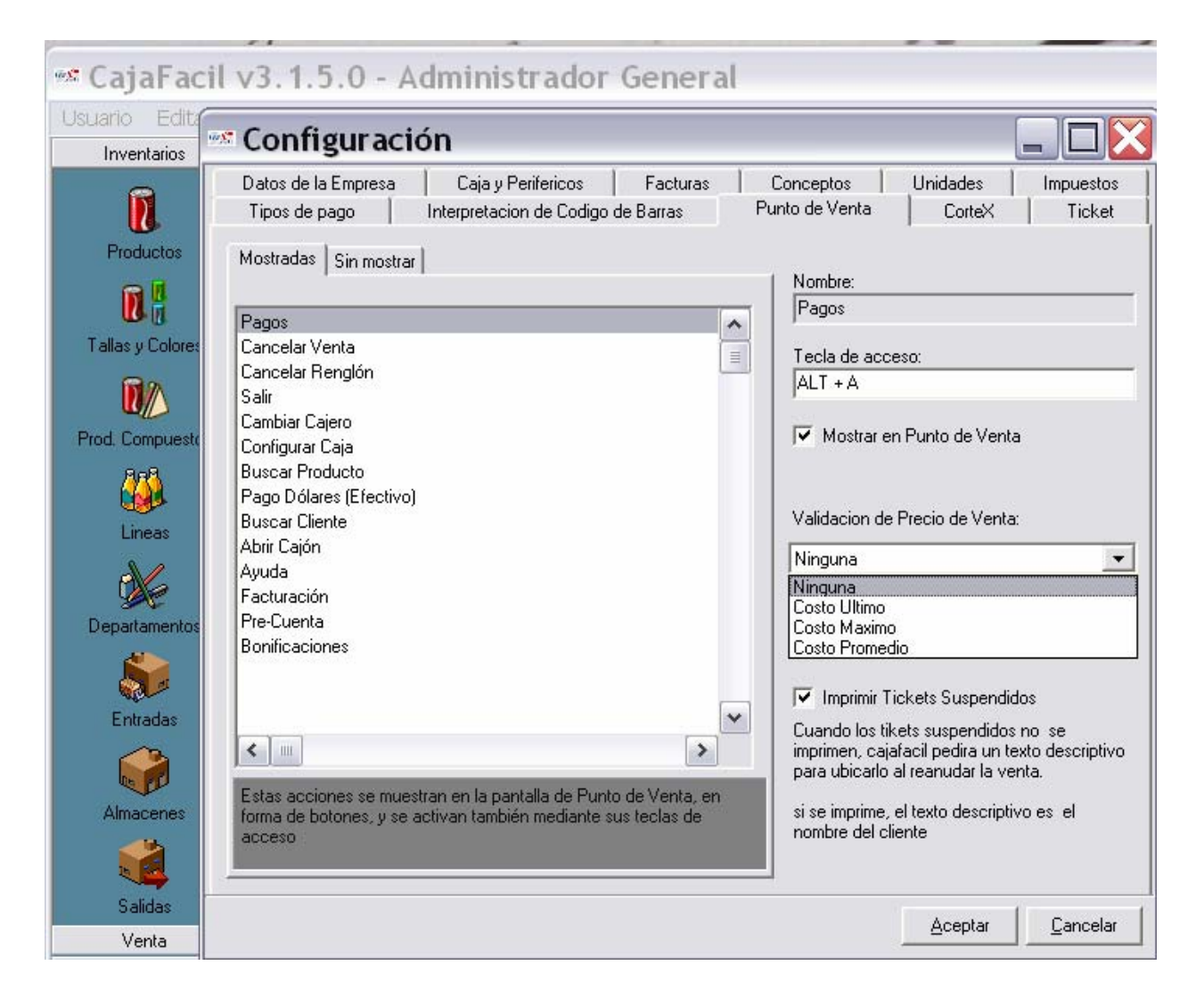

- 8.**Código de Barras:** Esta opción se usa cuando se va a trabajar en conjunto con una báscula etiquetadora. Hay básculas que se interpretan de la siguiente manera: a) 2 dígitos, clave para que la caja sepa que es un producto pesado ejemplo el 25 que es el más usual o el 20. b) 2 dígitos, clave del vendedor que peso el producto ejemplo: 01 o 02, etc. c) 3 dígitos, código del producto que pesaron ejemplo: 100, 008, 200, etc. d) 5 dígitos, peso del producto o en algunos casos el precio. e) 1 dígito, este es un digito verificador que asigna la bascula.
- 9.**Punto de Venta:** aquí podemos decirle que botones queremos que aparezcan en la ventana del PDV, en la pestaña de sin mostrar están los iconos que no aparecen en la pantalla del PDV, para que aparezcan únicamente se le indica con una flecha dentro del cuadrito si se va a mostrar en pantalla y automáticamente lo pasa a la pestaña de Mostrar, indicando también la tecla de acceso que tendrá dicho botón, se da validación o no para no vender debajo del costo, la opción de imprimir o no los tickets suspendidos.
- 10.**Corte X**: En el corte X únicamente nos muestra las ventas por forma de pago, las ventas por divisa, por línea y departamentos, si no desea que imprima alguna de estas en el reporte X solo tiene que quitarle la flecha y en la muestra de al lado aparecerá sombreado para indicarle que no aparecerá en la impresión del corte X. También muestra el contenido de caja en sus distintas formas de pago y un breve resumen de esta,

11.**TICKET:** aquí podemos configurar el ticket según las necesidades de cada empresa: **A**) **IMAGEN.** Si se desea poner algún logotipo en el encabezado se deberá de poner una palomilla en donde marca seleccionar imagen y en el botón de cambiar imagen se le indica de qué archivo se va a cargar la imagen, tiene opción de pedir copias extras. Nota: se debe considerar que con esta opción se consume más tinta y papel.

**B**) **MENSAJE INICIAL.** Se puede utilizar de diversas formas ya sea de bienvenida o alguna promoción o el slogan de la empresa.

**C**) **INFORMACION DE CAJA.** En caso de trabajar con varias cajas usted puede imprimir la información de que caja fue la venta así como el nombre del cajero.

**D) PRODUCTOS.** Esta opción nos permite mostrar la descripción del producto así como el código, el precio unitario, cantidad y total.

Si no desea que algún dato aparezca, solamente desactívelo con la palomilla.

**E**) **TOTAL.** En esta señalamos los impuestos que deben aparecer el ticket según el giro comercial.

**F**) **MENSAJE FINAL**. Si desea poner algún mensaje final Ejemplo: "vuelva pronto", "gracias por su compra".

**G**) **PUBLICIDAD** Si desea mostrar la imagen deben estar palomeado MOSTRAR IMAGEN e IMPRESION GRAFICA.

### **INVENTARIOS**

Dentro de la barra de tareas el modulo INVENTARIOS Contiene los ICONOS para dar de alta los **PRODUCTOS, LINEAS, DEPARTAMENTOS, ENTRADAS, ALMACENES, SALIDAS Y PROMOCIONES.** 

#### **REGISTRAR DEPARTAMENTOS**

En esta opción damos de alta los departamentos que maneje según sea su caso. Por ejemplo pueden ser Abarrotes- Blancos-Ferretería-Papelería-Pescadería etc.

Para registrar los departamentos únicamente se captura el nombre del departamento y se da click en el botón de **OTRO** si va a dar de alta otro nombre y así sucesivamente hasta terminar, se da click en el botón **GUARDAR.** El sistema pone en la ventana de abajo: El departamento contiene las siguientes líneas: y aparecen las líneas que pertenecen a cada departamento según se allá especificado al dar de alta las líneas.

Para dar de baja un departamento únicamente se busca el departamento que se quiere borrar por medio del filtro se selecciona y se da click en el botón de **ELIMINAR.** 

Si lo que desea es cambiar el departamento por otro se busca por medio del filtro se selecciona y se le pone **EDITAR** y la ventana aparece en blanco para cambiar el nombre.

Si lo que desea es deshacer en el momento que esta dando de alta algún departamento se le da click en el botón **DESHACER.** 

#### **REGISTRAR LINEAS**

En esta opción damos de alta las líneas a la que pertenece cada producto. Esto nos sirve para llevar un control bien definido de cada producto y para poder sacar un reporte específico de productos, ventas, etc. según sea el caso.

 Se da click en el botón de **NUEVO** enseguida en el espacio que corresponde a Nombre se captura el nombre de la Línea y a que departamento pertenece.

Ejemplo: Nombre :Salchichonería Departamento: Carnes Frías

Para continuar dando de alta se da click en el botón **OTRO** y así sucesivamente hasta terminar. Una vez que termine de registrar se da click en el botón de **GUARDAR** para poder salir a otra ventana. En la ventana de abajo dice: La línea contiene los siguientes productos: y aparecen los productos

que se hayan dado de alta dentro de la línea especificada.

Si desea dar de baja alguna línea se busca la línea por medio del filtro se selecciona y se da click en el botón de **ELIMINAR.** 

Si lo que desea es cambiar algún nombre se selecciona la línea a modificar y se da click en el botón **EDITAR.** 

Si desea borrar algún registro que este dando de alta se da click en el botón de **DESHACER.** 

**PRODUCTOS:** Para dar de alta los productos o productos compuestos (Paquetes), seleccionar en el Icono Productos y dar un click, enseguida se desplegara la ventana de datos para su captura.

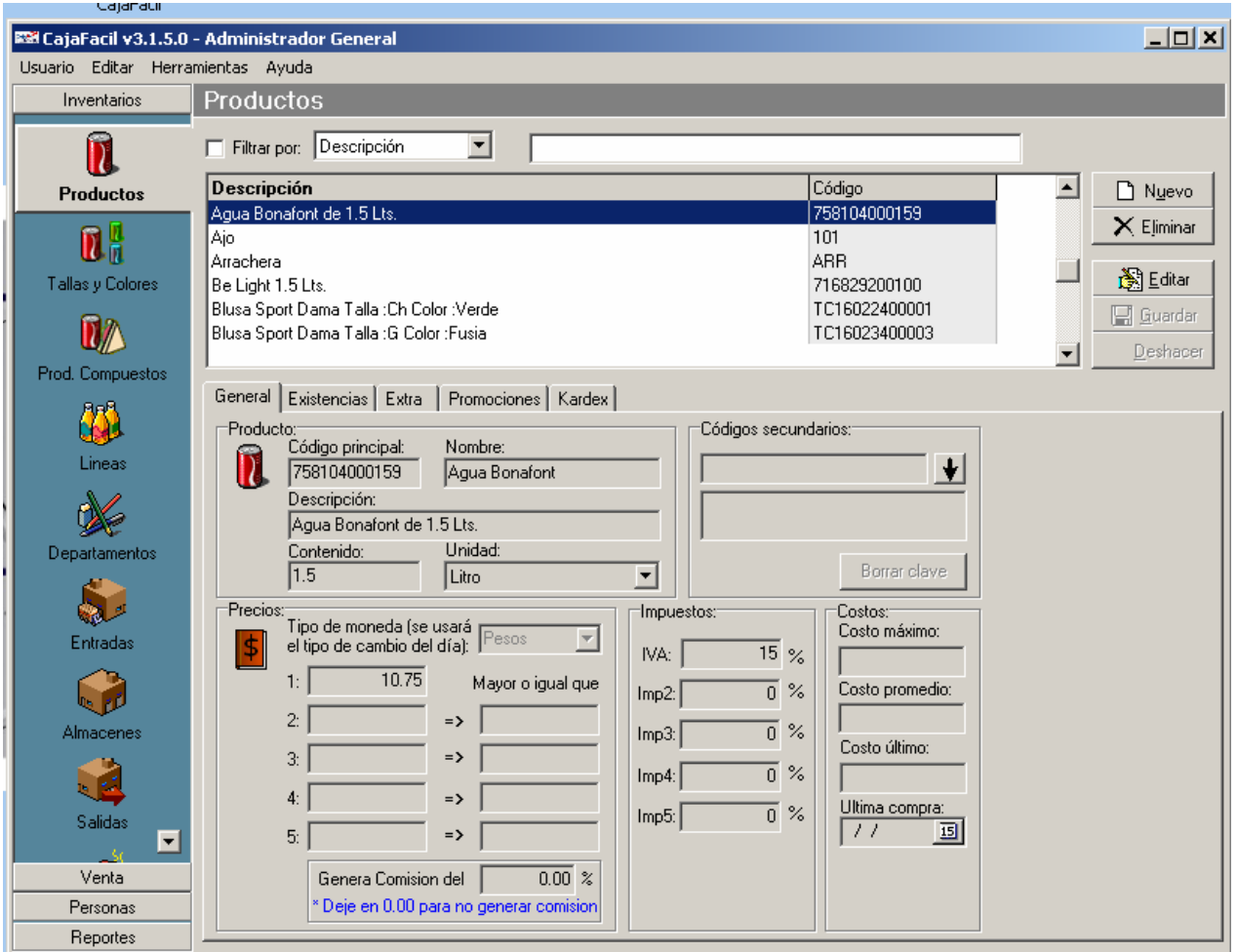

Enseguida dar un click en el botón **NUEVO** y en la ventana aparecerán los espacios informativos en blanco para comenzar a capturar los datos detallados del productos, comenzando por el **CODIGO PRINCIPAL.**

El Código principal puede ser el Código de barras que trae el producto en su etiqueta del fabricante o en caso de no tener un código de barras se puede asignar una clave con la cual el usuario identifique fácilmente dicho producto.

Enseguida se capturan los datos de rutina que son el nombre y descripción del producto puede ser detallado según sea el caso. Enseguida se pone el contenido del producto y el tipo de unidad es decir 500ml, 1lt, 1kg, etc. Enseguida encontrara el campo para poner el precio de venta del producto y en los siguientes 4 espacios se ponen precios según la cantidad del producto.

Precio 2 si lleva más de 10 productos x cantidad \$ Precio 3 si lleva más de 20 productos x cantidad \$ y así sucesivamente hasta llegar al precio 5.

Como es el caso en las tiendas de mayoreo. En los campos de Impuestos se pone el porcentaje según sea su giro comercial ya sea 15% IVA, 10% IEPS, 2% SUNT, etc. se pueden configurar los tipos distintos para los impuestos.

En Código secundario se usa cuando se manejan códigos alternos para un mismo producto es decir

puede darse de alta con el código de barras original y una clave sencilla para el mismo producto, este sirve para poder identificar en el punto de venta el producto en caso de que el código de barras no se pueda leer se captura el código secundario. **Ejemplo:** 

Trident código de barras 7501056900311 Código secundario 001

**Borrar clave**: Sirve para borrar el código secundario si se equivoco en la captura.

En la pestaña de **EXTRA** se define el departamento al que pertenece el producto.

Dar un click en el combo de Línea, una vez dadas de alta las líneas y departamentos aparecen en una ventana y se elige el departamento y línea al que pertenece el producto, aquí mismo podrá insertar la imagen del producto o producto compuesto (Paquete), si desea utilizarla en el punto de venta o en el verificador. Si va continuar dando de alta productos se da click en el botón de **OTRO**  y automáticamente aparece la ventana para continuar con la alta de productos, si ya terminó de dar de alta se da click en el botón de **GUARDAR** para terminar con esta opción y salir de la ventana.

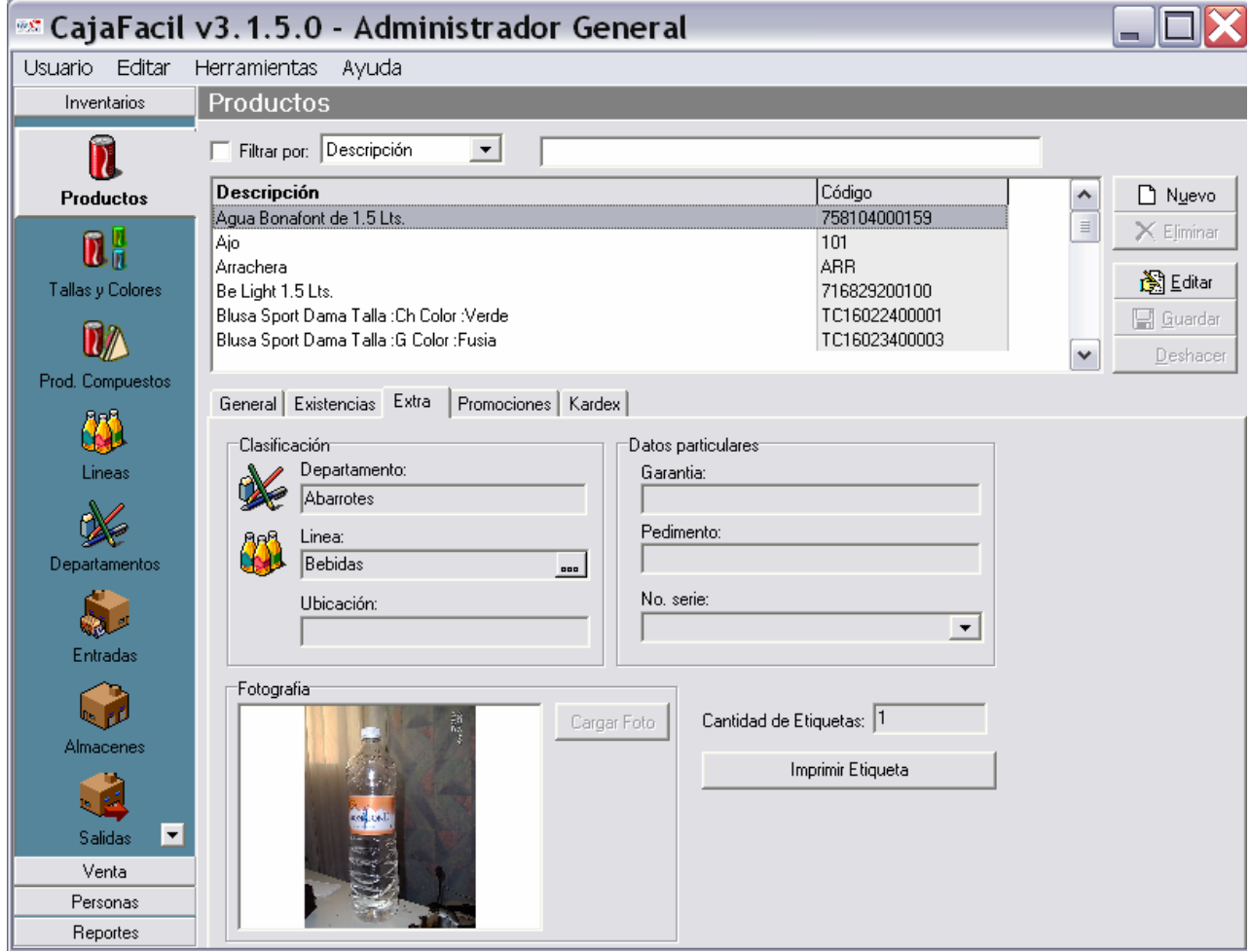

**ELIMINAR** se usa cuando se va a dar de baja un producto.

**EDITAR** lo usamos cuando se va a cambiar un precio o algún otro dato del producto. **DESHACER**  lo usamos para quitar algún registro que se este dando de alta en ese momento.

La Pestaña de **EXISTENCIAS** nos indica los almacenes que hay y sus existencias en cada uno. La Pestaña **PROMOCIONES** indica si el producto esta en promoción.

La Pestaña **KARDEX** nos da información sobre las entradas, salidas, costo y existencia de un

producto, si se desea imprimir el reporte se necesita una impresora para reportes.

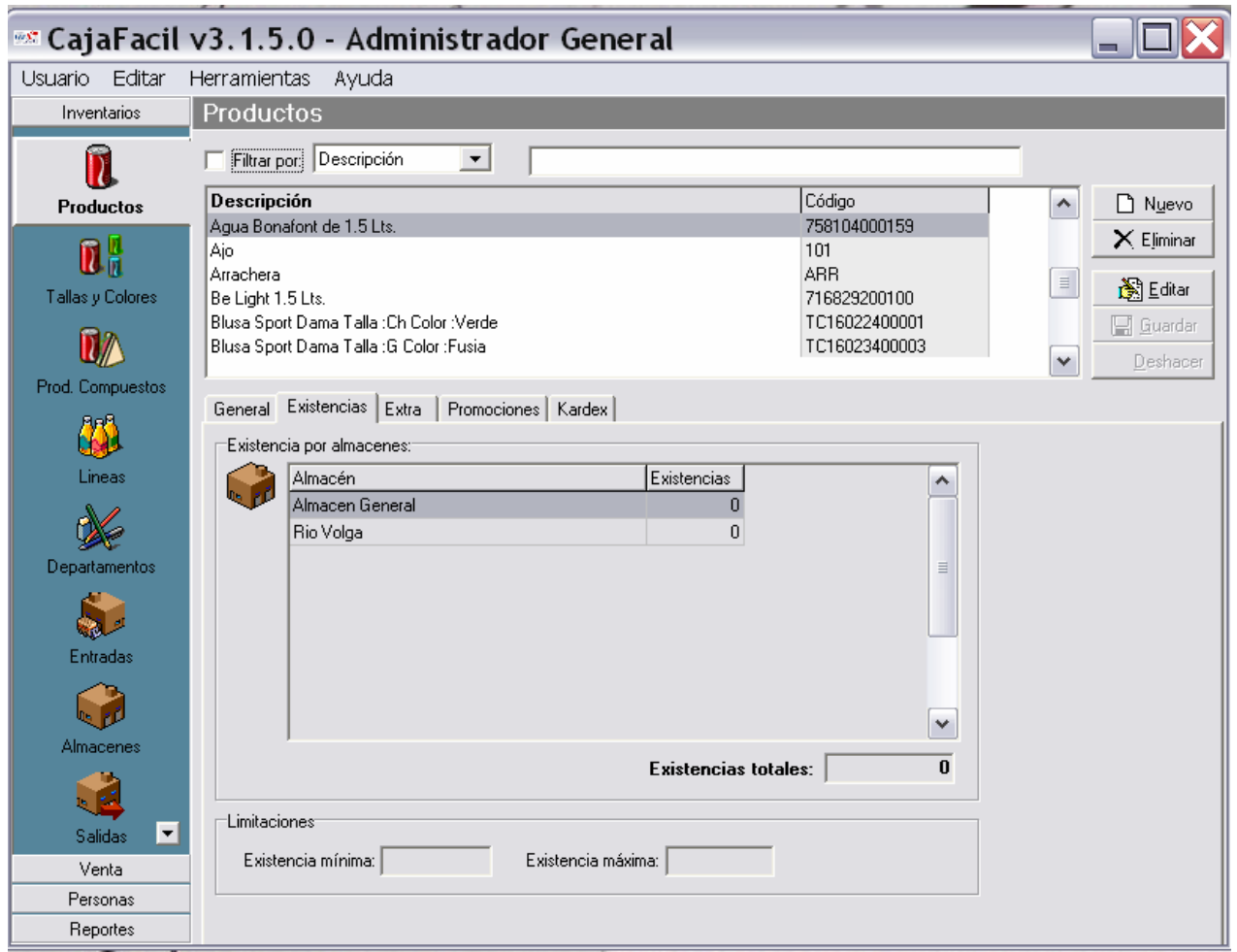

Para buscar algún producto de una forma rápida tenemos la opción de Filtrar por: **CLAVE** o **DESCRIPCION**. Si buscamos por Clave se captura la clave del producto y el sistema despliega en la ventana el producto deseado, si elige por Descripción el sistema despliega en la ventana todos los productos que empiezan con las dos primeras letras del producto a buscar.

#### **ENTRADAS AL INVENTARIO**

Para dar las entradas al inventario se le da click en la pestaña Inventarios y luego click en el Icono de **ENTRADAS.** 

Para buscar una entrada de una forma rápida usamos el filtro. **FILTRAR POR:** tenemos dos opciones, por Fecha de Entrada y por Referencia, en la ventana de abajo aparecerá un desplegado según aya sido su elección de las entradas.

**DESDE**. **HASTA** sirven para indicarle la fecha de la entrada que deseamos consultar. Para dar de alta una nueva entrada damos click en el botón de **NUEVO.** 

Nos pide el nombre del **ALMACEN** en el que se va a registrar la entrada, damos click en combo derecho y despliega los almacenes que estén registrados.

**PROVEEDOR** con un click en el combo aparece el nombre del proveedor según los que tenga registrados, **FECHA** la cual aparece al día y **REFERENCIA** esta opción nos sirve para poner algún dato adicional e informativo para un mejor control interno. Después de llenar estos datos nos vamos a la pestaña de

#### **CONTENIDO:**

Dentro de esta opción se dan las entradas de cada producto tales como:

**CODIGO:** aquí ponemos el código del producto, si no lo sabe damos un click en el combo del lado derecho del espacio para el código y el sistema despliega una ventana con todos los productos que tenga dados de alta para que usted pueda buscar el código que va dar entrada. Enseguida aparece por default en **DESCRIPCION** la descripción del producto. El espacio siguiente es el de **CANTIDAD** aquí registramos la cantidad por pieza, de productos que entran al almacén. **COSTO** aquí registramos el costo por pieza de dicho producto.

 Enseguida se dan dos click en el botón de **AGREGAR** o bien doble enter para guardar el registro. Abajo tenemos el botón de **QUITAR** el cual sirve para borrar un producto que se haya registrado mal en ese momento.

Del lado derecho en la parte superior tenemos los botones de **NUEVO** para dar de alta una entrada nueva **ELIMINAR** para dar de baja algún registro que actualmente este dando de alta es decir, no se pueden borrar o eliminar registros con fechas anteriores a la actual. **EDITAR** sirve para corregir algún dato en el momento de su captura, **GUARDAR** sirve para guardar los registros una vez que aya terminado de dar las entradas del día, si va a continuar dando de alta no es necesario ponerle guardar, sino el botón de **OTRO** para continuar dando de alta.

#### **REGISTRAR ALMACENES**

Para el registro de Almacenes únicamente tenemos que llenar los datos del almacén. En el Icono de **ALMACEN** damos click para entrar. Enseguida aparecen los datos en la pestaña de Almacén como son el nombre del almacén, su ubicación calle y numero, colonia, cd, edo, país, código postal y teléfono. Al lado derecho aparece una ventana con información de las entradas **(si ya existen dados**  **de alta productos en las entradas)** despliega la fecha y referencia de la entrada y es informativo. En la pestaña de Existencias nos muestra información de los productos que contiene cada almacén por código, nombre y existencia. Nota si no se han registrado productos en los almacenes no aparece información en esta ventana. Por ultimo abajo tenemos el botón de **AJUSTE DE INVENTARIO** Aparece una ventana con los siguientes datos:

**SELECCIONE EL ALMACEN.** Aquí elegimos el Almacén donde se va aplicar el Inventario, aparecerán los que estén dados alta. **SELECCIONE UNA OPCION.** Aquí tenemos tres opciones a elegir como son de **Todos los productos, Por Línea, o por Departamento.** 

**Abajo aparecerá una ventana con los siguientes datos de los productos:** 

**Código** (del producto), **Nombre** (del producto), **Existencia** (del producto),

**Inventario Físico** (aquí se ponen los datos del conteo físico) **Diferencia** ( aquí el programa pone las diferencias entre las existencias y el inventario físico).

**Abajo nos aparecen dos botones**:

**Ajustar** para hacer el ajuste.

**Cancelar** si desea hacerlo.

Del lado derecho tenemos dos botones:

#### **1. Lista para ajuste manual. 2. Leer archivo de ajuste.**

1. En esta opción nos da un reporte del Ajuste de Inventario definiendo por Almacén, código, existencias, Inventario Físico y Ajuste.

2. Leer archivo de ajuste nos da la opción para dejar grabado en el disco duro la información.

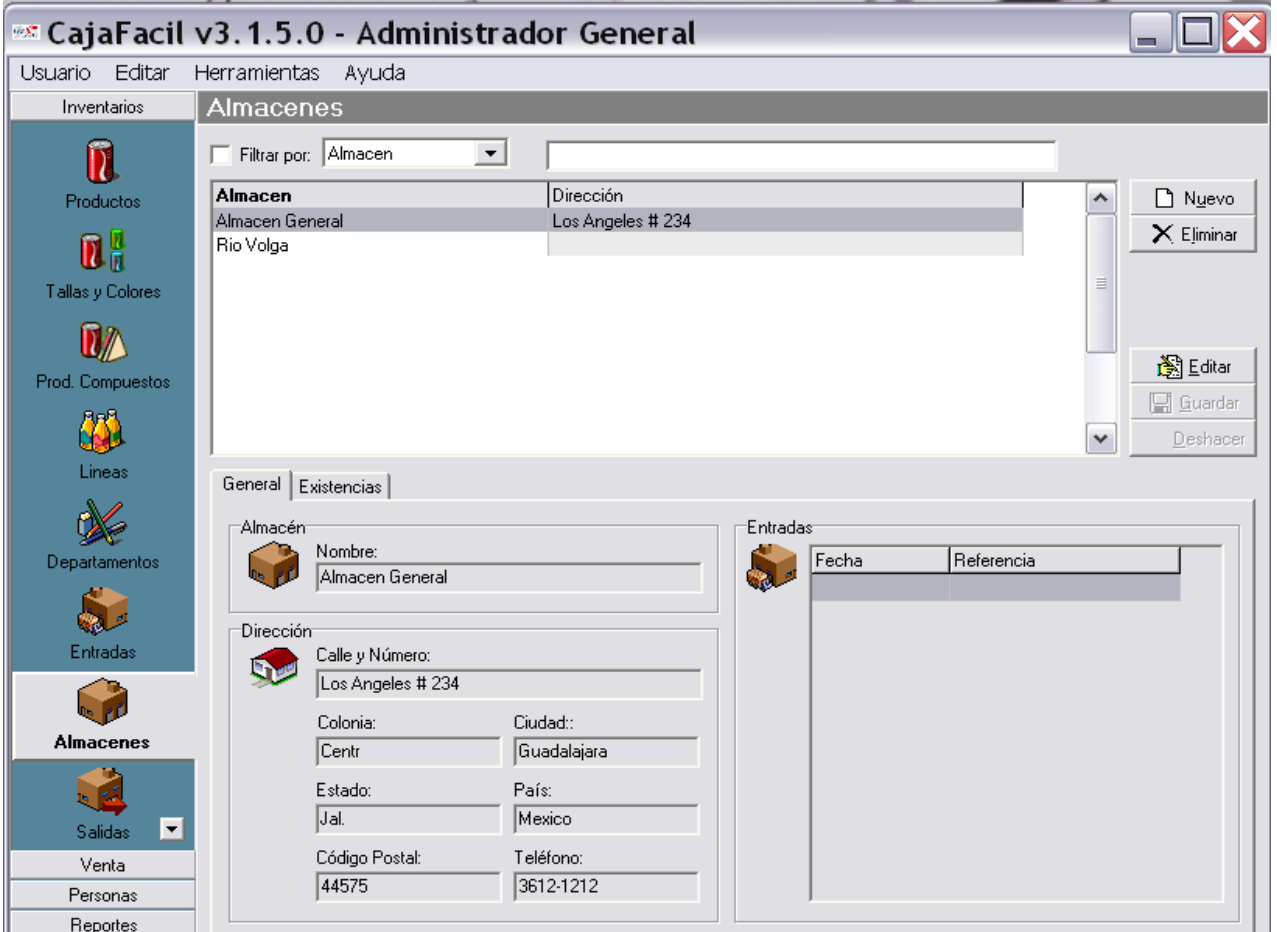

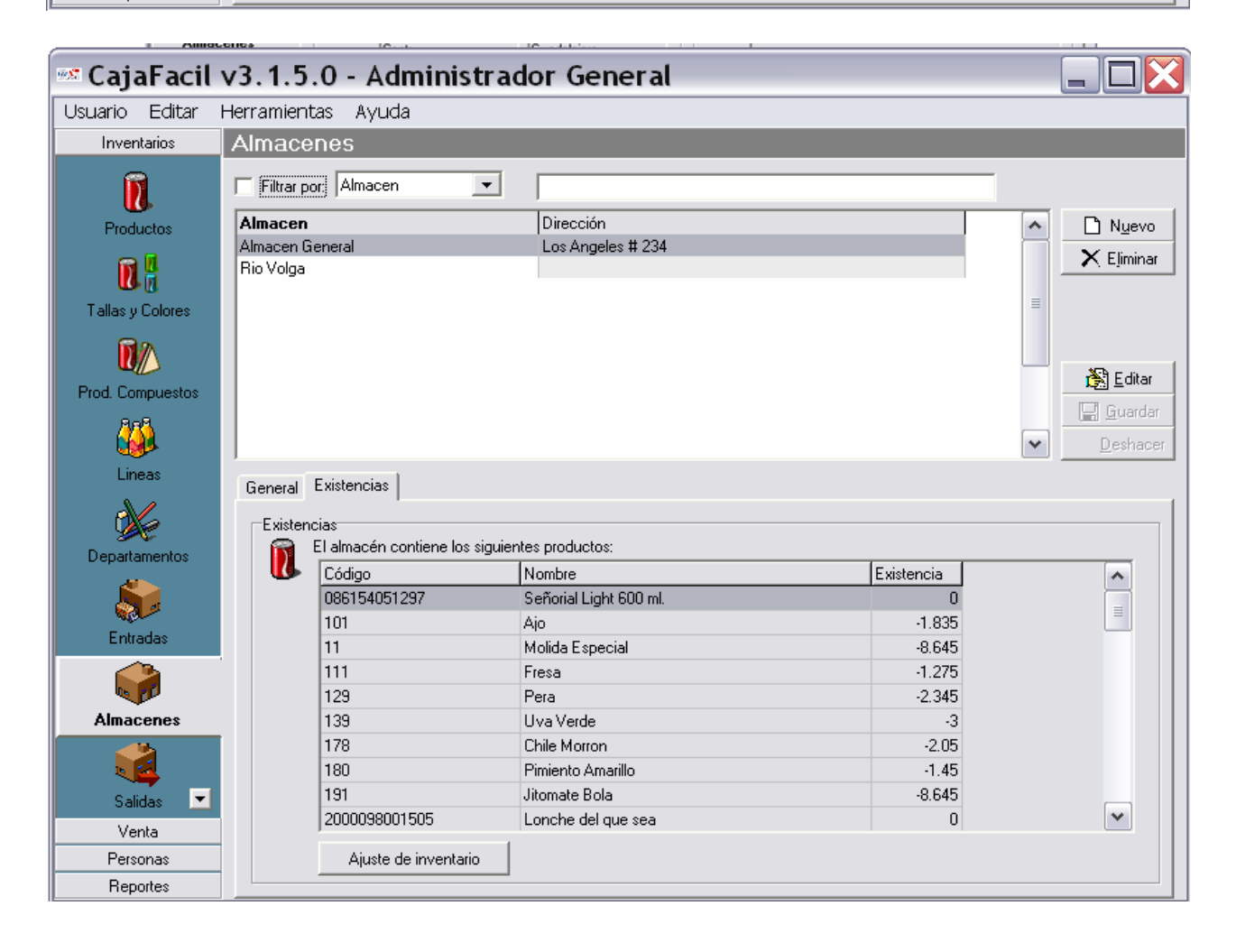

Para registrar salidas se le da un click en el icono de **SALIDAS.** 

Enseguida aparecerá la ventana para el registro de los productos que salen del almacén o bien que se traspasan a otro almacén.

Si lo que se desea es ver Salidas con fechas anteriores, en la parte superior de la ventana aparece la opción Filtrar por: Fecha de Salida o bien puede ser por Referencia. Enseguida pregunta **DESDE** que fecha **HASTA** que fecha se desea el reporte de la salida. Y automáticamente en la ventana de abajo aparecerán los movimientos que se hayan echo en la fecha seleccionada.

Para dar una Salida Nueva en el botón derecho se la da click a **NUEVO**, enseguida en la pestaña de **GENERAL** se introducen los datos tales como:

El **ALMACEN** de donde se va a sacar la mercancía, **USUARIO** quien autoriza la salida o una referencia para su registro.

#### **CONTENIDO:**

**CODIGO** del producto si lo sabe lo escribe, si no da un click en el combo derecho para que aparezca la ventana de los productos que están registrados, y enseguida aparece automáticamente la descripción del producto, en **CANTIDAD** ponemos la cantidad que va a sacar y en el Botón derecho de **AGREGAR** lo ponemos abajo. Si por alguna razón se equivoca se puede eliminar en ese momento con el botón de **QUITAR** que aparece abajo del lado derecho.

#### **NOTA: UNA VEZ REGISTRADA UNA SALIDA YA NO ES POSIBLE BORRARLA.**

En la pestaña de **ENTRAR A OTRO ALMACEN** sirve para dar de entrada a los productos de la salida, en otro almacén en forma automática. Solo ponemos una palomita en el cuadrito con un click, y en la ventana de abajo elegimos el almacén destino y de esta forma los productos entran automáticamente al almacén seleccionado.

Para ofertar productos en el ICONO de promociones dar click.

Existen 4 tipos distintos para las promociones.

- 1. % de descuento. Esto es si se va a aplicar un descuento del 5%, 10%, 20% etc. por producto según sea el caso.
- 2. AxB (2x1, 3x1). Esta opción la usamos cuando se paga un producto y se llevan dos, o paga dos y se lleva tres, etc.
- 3. Descuento Fijo. Esta opción la aplicamos cuando se hace un descuento fijo por producto.
- 4. Precio Fijo. Esto es si el producto a ofertar va a llevar un precio fijo para promoción.
- Las promociones las podemos manejar con una Vigencia, es decir le podemos decir al programa apartir de que día empieza mi promoción y cuando quiero que termine, incluso se puede manejar por horario ejemplo: apartir de las 9:00am hasta el cierre de la tienda 8:00pm. Esta información se pone en los espacios del lado derecho de la ventana.

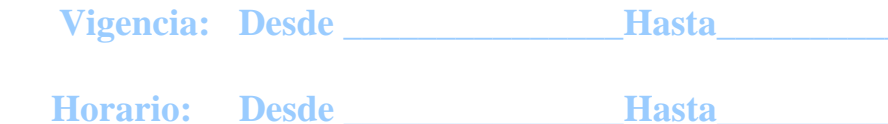

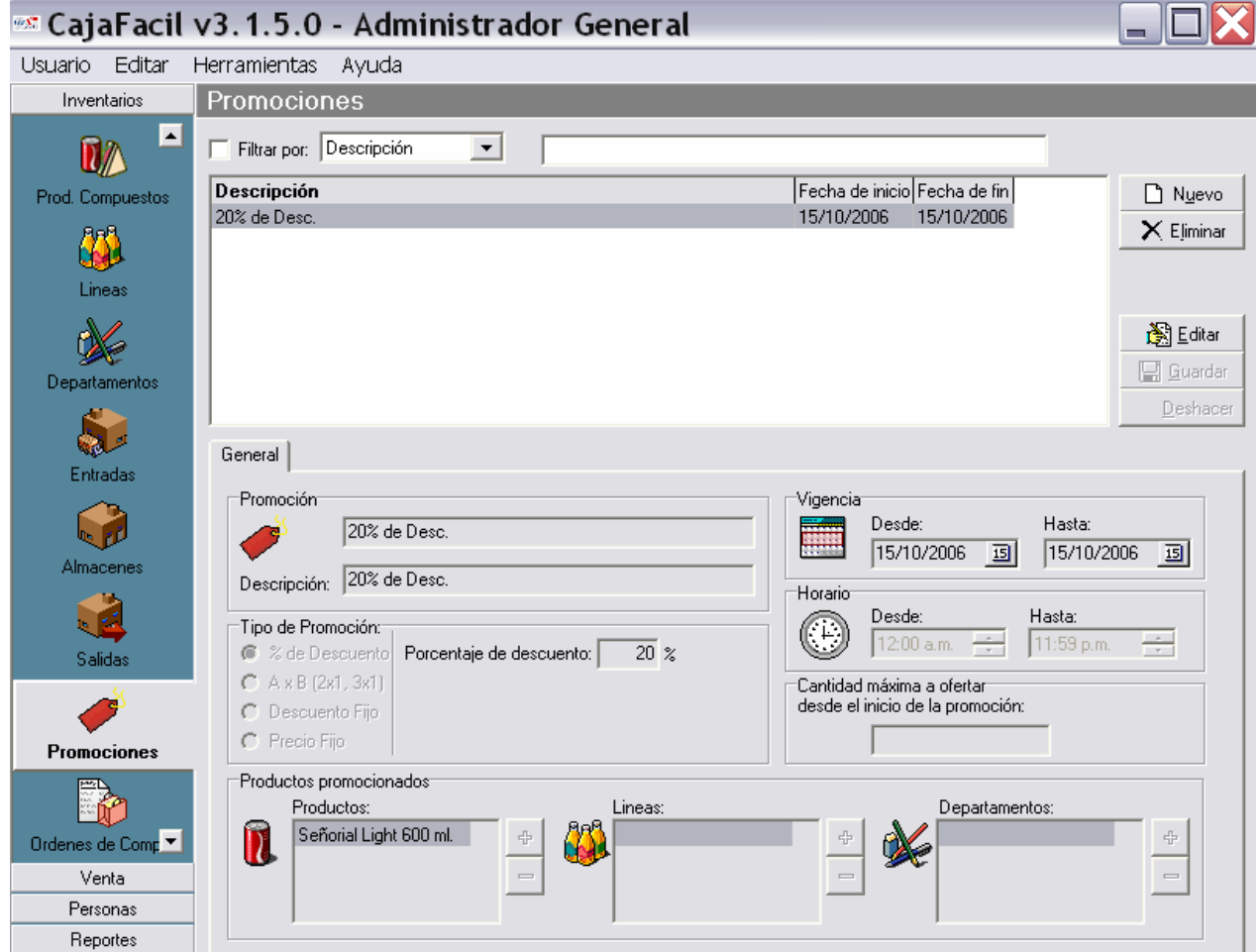

#### **PRODUCTOS PROMOCIONADOS**

Aquí le indicamos que producto se va a poner en oferta, en el combo con el signo de mas se le da click, y aparecerá la ventana con todos los productos que estén registrados, para elegir el producto deseado.

Enseguida tenemos las Líneas y Departamentos a la que pertenece el producto.

#### **NOTA: SI SOLO SE VA A OFERTAR UN PRODUCTO NO ES NECESARIO ESPECIFICAR LA LINEA Y EL DEPARTAMENTO. SI LO HACE EL PROGRAMA AUTOMATICAMENTE VA A PONER EN OFERTA TODO EL DEPARTAMENTO Y LINEA A LA QUE PERTENECE EL PRODUCTO ESPECIFICADO.**

Para poder ver promociones anteriores en la parte superior de la ventana tenemos la opcion **Filtrar por:** y aquí especificamos si lo queremos ver por **Fecha de Inicio o Fecha Final,** una vez seleccionado en la ventana de abajo despliega todas las promociones que se lleven a la fecha.

## **MODULO DE REPORTES**

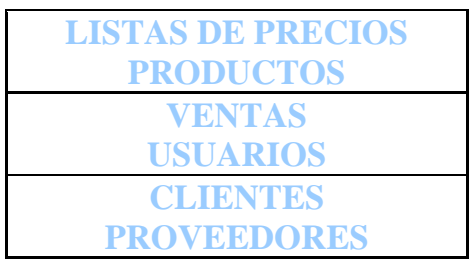

Dentro del modulo de reportes tenemos los siguientes iconos:

Dentro de estos iconos podemos pedir reportes de precios, ventas o productos por código, línea, departamento o de todos los productos registrados según se requiera. Se pueden imprimir o ver por pantalla. Con estos reportes podremos saber las existencias de productos o si se requiere se puede pedir un kardex de algún producto en especial.

En clientes podemos pedir un reporte detallado de los saldos, saldos totales o el historial de pagos y créditos3 de los clientes registrados. En cuanto al reporte de usuarios y proveedores solo es informativo.

## **MODULO DE PERSONAS**

Dentro del modulo de personas tenemos los iconos de:

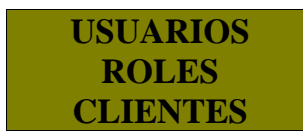

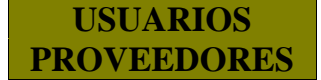

**USUARIOS:** aquí se dan de alta las personas que van a manejar el sistema cada uno con los permisos según sea su cargo.

Se pone Nuevo y en seguida se limpia la pantalla para empezar a capturar los datos del usuario, como el nombre, que rol o cargo tiene es decir si es cajero, administrador u otro. Es Seguridad se ponen las claves de acceso y se pone guardar. Para hacer algún cambio de clave esta el botón Editar y para dar de baja algún usuario se le da Eliminar. En la pestaña atributos aparecerá con una palomita dentro del cuadro los permisos otorgados al usuario.

**ROLES:** aquí es donde se otorgan los permisos al usuario. En nombre se pone el rol deseado es decir cajero o administrador, y en la ventana donde aparecen los permisos se le va indicando con una palomita que si puede hacer y lo que no se le quita la palomita.

**CLIENTES**: En esta ventana se dan de alta los datos de los clientes. Los datos son los de rutina tales como Nombre, Razón social, RFC, Domicilio, C.P., Tel. etc. Una vez dados de alta aparecerán en la ventana superior y si se quiere buscar rápido alguno en especial se usa el filtro para buscarlo por clave o descripción.

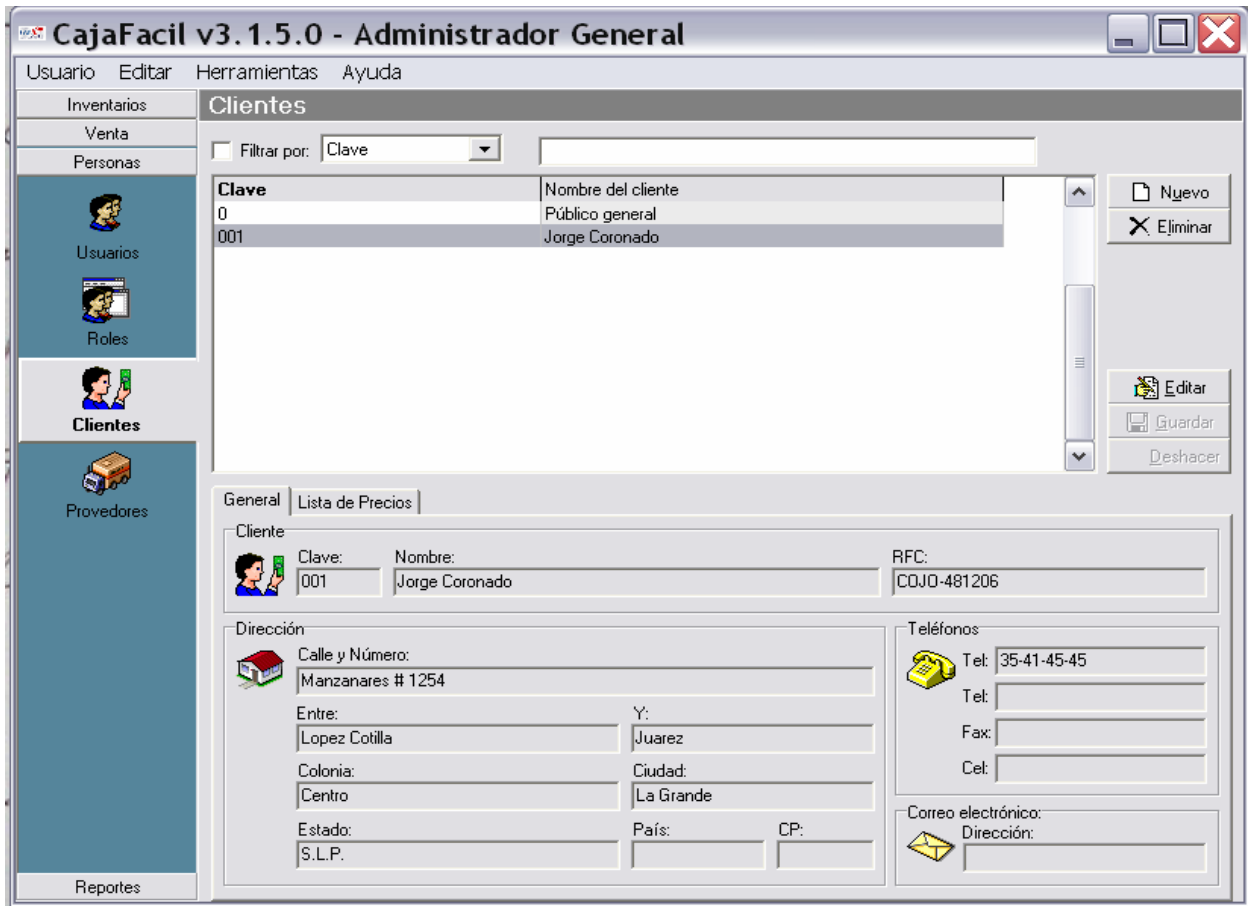

En la pestaña de listas de precios se le indica de que lista va a cobrar y si lleva algún descuento adicional.

**PROVEEDORES:** Esta ventana se llena como la anterior y en este caso solo es informativa.

#### **MODULO DE VENTA**

En este modulo tenemos los iconos de:

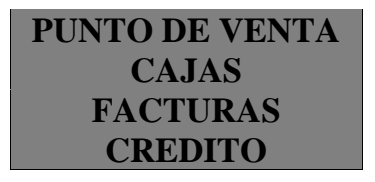

**CAJAS**: aquí se dan de alta las cajas con las que vamos a trabajar, en la pestaña general se registra el Nombre de la caja, puede ser caja 001,002,

003, etc. en folio se pone el "1" es decir a partir de que numero de folio se van imprimir los ticket. Almacén al que afecta, aquí le decimos de qué almacén va a descontar el producto vendido.

Abajo aparecen las opciones de: cobra, imprime, suspende ticket y abre ticket suspendidos, con una palomita dentro del cuadro se le indica si lo ejecuta o no. a un lado aparece una ventana informativa que indica el contenido de caja en efectivo, vales, dólares, etc. Y también tenemos los botones de **RETIRAR, DEPOSITAR, ARQUEO,** por si desea hacer algún movimiento de estos.

En la pestaña de cortes podemos ver los cortes X y Z, que se han echo, poniéndole la fecha. Enseguida aparecerán los datos del corte como son el folio, la hora en que se hizo el corte, el ticket inicial hasta el final de ese día. Si desea volverlo a imprimir tenemos el botón de Reimprimir al lado derecho.

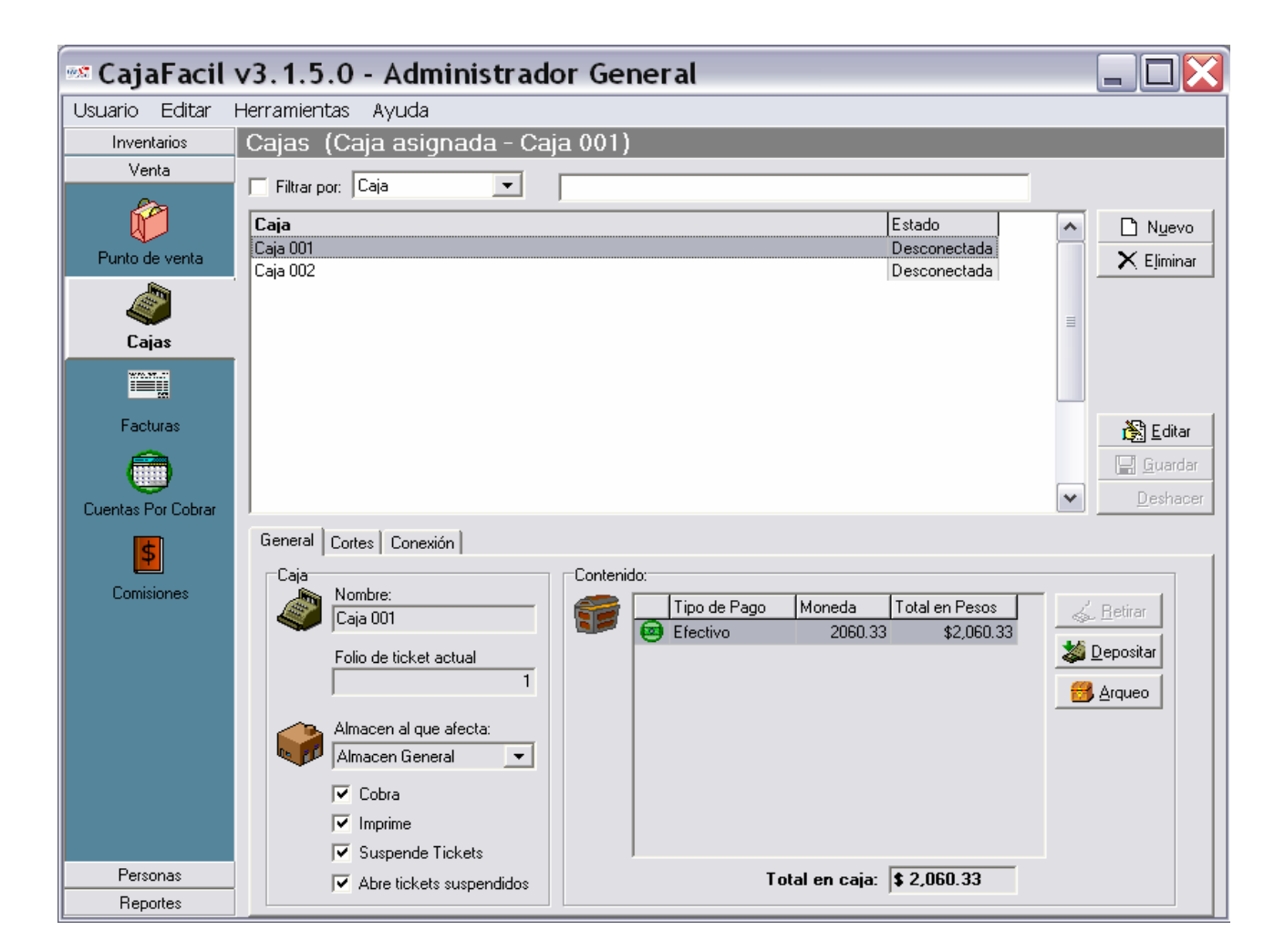

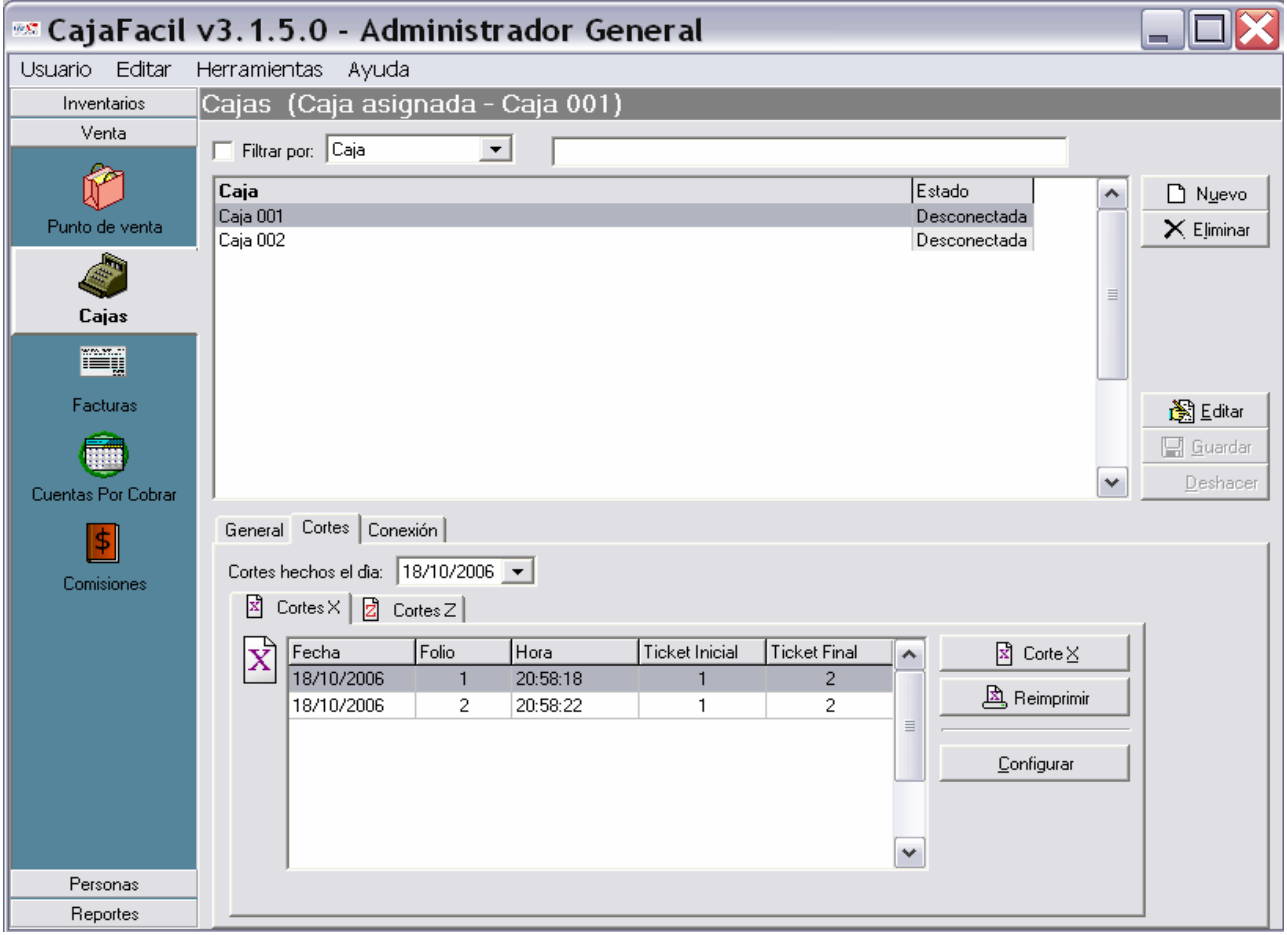

**FACTURAS:** En este icono podemos facturar los ticket que se deseen o hacer la factura global del día.

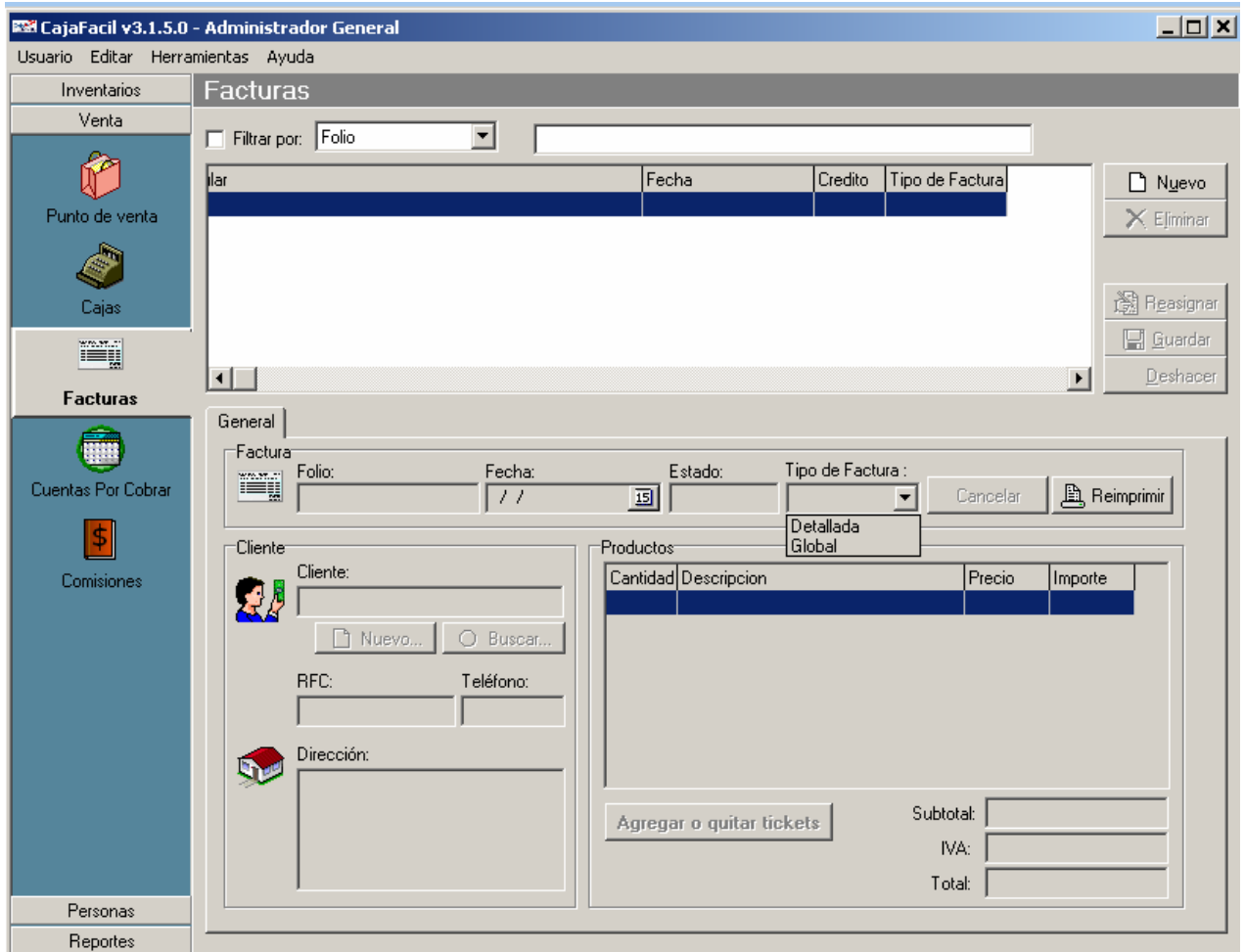

 Para facturar un ticket se le da click en el botón Nuevo, enseguida aparecerá una ventana donde pregunta de que caja es el ticket a facturar, puede ser la caja 001 o la 002 según sea el caso. Una vez indicada la caja tenemos el botón de buscar ticket disponibles, esta opción la usamos si no sabemos el numero del ticket, de lo contrario se pone el numero de ticket a facturar y botón agregar. Una vez hecho este procedimiento se le pone OK, y automáticamente pasa los datos del ticket a la ventana de la factura. Para poner el cliente si es nuevo se da de alta usando el botón de Nuevo, pero no lo pone automáticamente una vez registrado se tiene que buscar con el botón de BUSCAR. Si ya esta registrado con el botón de BUSCAR se bajan los datos.

Una vez completados los datos de la factura, se determina si es detallada o global (Factura por lineas) y se da click en guardar y aparecerá en pantalla la factura según como se allá configurado esta, y en la parte superior el botón de imprimir.

**CONFIGURAR IMPRESION:** Este botón nos sirve para configurar la factura de acuerdo a las medidas de su factura, usted puede quitar o agregar los campos necesarios y modificar las medidas que necesite para su factura.

Los campos se pueden acomodar arrastrándolos con el Mouse.

**CANCELAR FACTURA:** Este botón sirve para cancelar si lo desea y esta aparecerá con color rojo para indicar que esta cancelada en la ventana superior, indicando también la fecha de facturación.

**CREDITO**: Esta ventana aparecerá habilitada únicamente cuando tenga clientes a crédito. Los datos que muestra son código, producto, cantidad, precio y subtotal.

Abajo muestra el total del ticket, lo que esta pagado y el saldo del cliente. Si desea abonar a su cuenta se da click en abonar y el sistema pondrá con rojo el saldo, si queda alguno.

Si desea imprimir el comprobante se da click en el botón Imprimir indicándole donde lo va a imprimir en la de reportes o en la impresora de ticket.

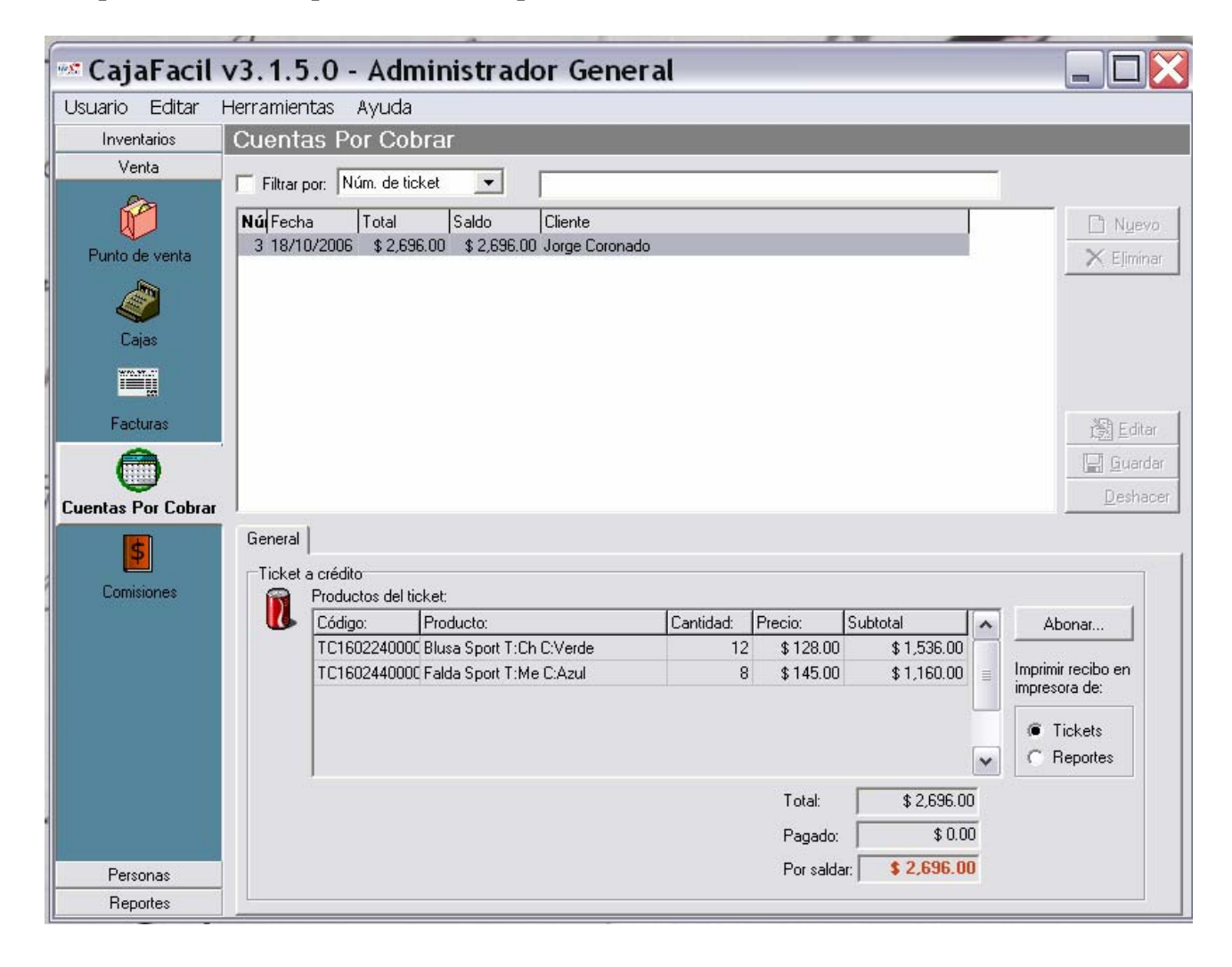

**PUNTO DE VENTA:** Este icono es el acceso para entrar a la caja a vender.

En la pantalla abajo aparecen los botones para trabajar en la caja los cuales son: Corte X, Corte Z, Pagos (F12), Cancelar renglón (F5), Cancelar Venta (F6), Buscar Producto (F9), Buscar Cliente, Ayuda (F1), etc. los botones son configurables es decir aparecerán en la pantalla de PDV solo los que usted allá elegido y funcionan con un click del Mouse o con una tecla de función, puede mostrar la fotografía si esta dada de alta.

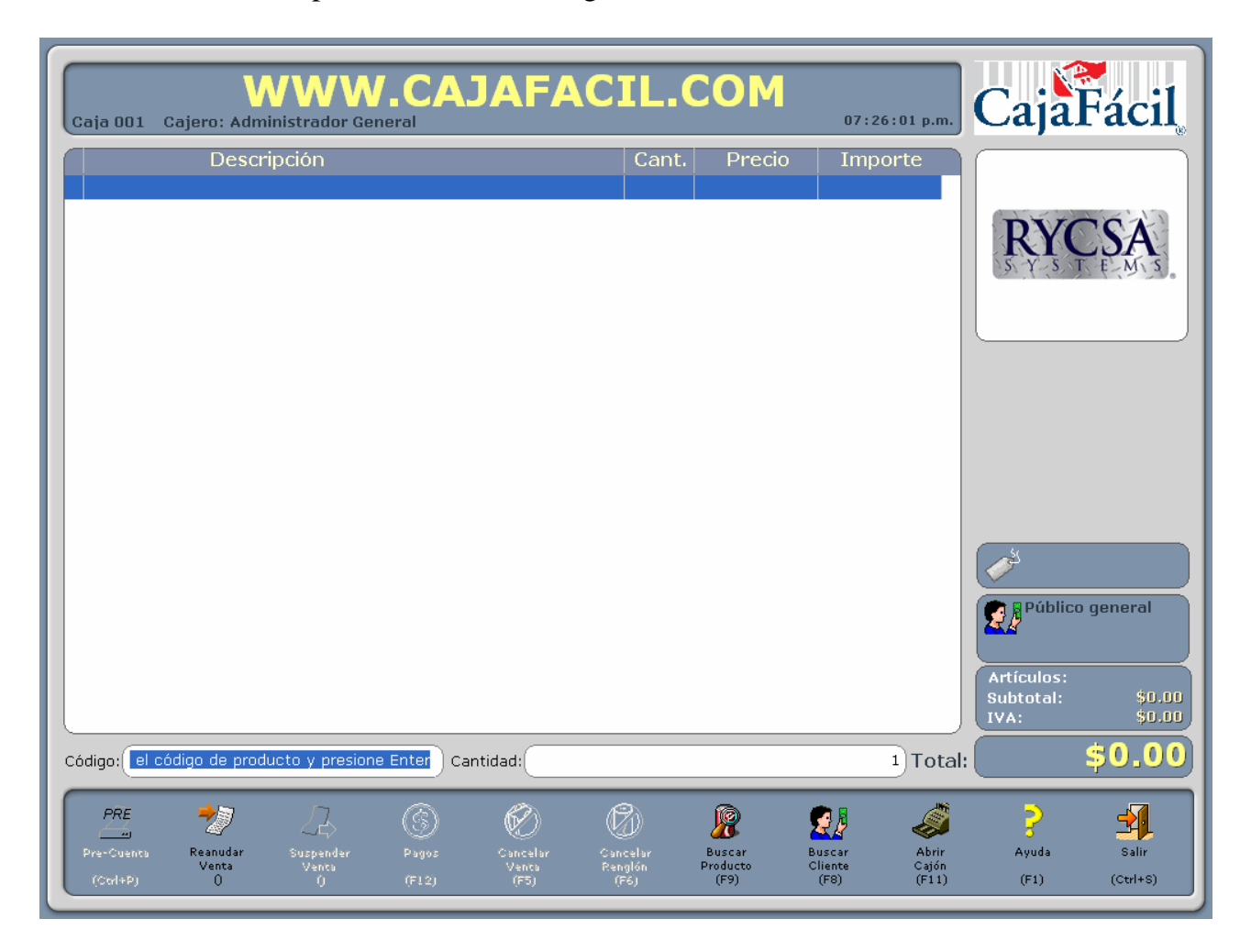

**Código**: aquí se pone el código del producto con el lector de código de barras o puede ser manual.

**Cantidad:** Si lleva varios productos de uno solo, es decir 5 Coca Colas, primero se teclea 5\* y enseguida el código del producto. De otra forma para agregar productos se teclea (+) para ir aumentando de uno en uno, o la tecla menos (-) para quitar de uno en uno.

Para Cobrar se da click en el botón de pagos o si desea hacerlo manual se presiona F12, y aparecerá la ventana siguiente:

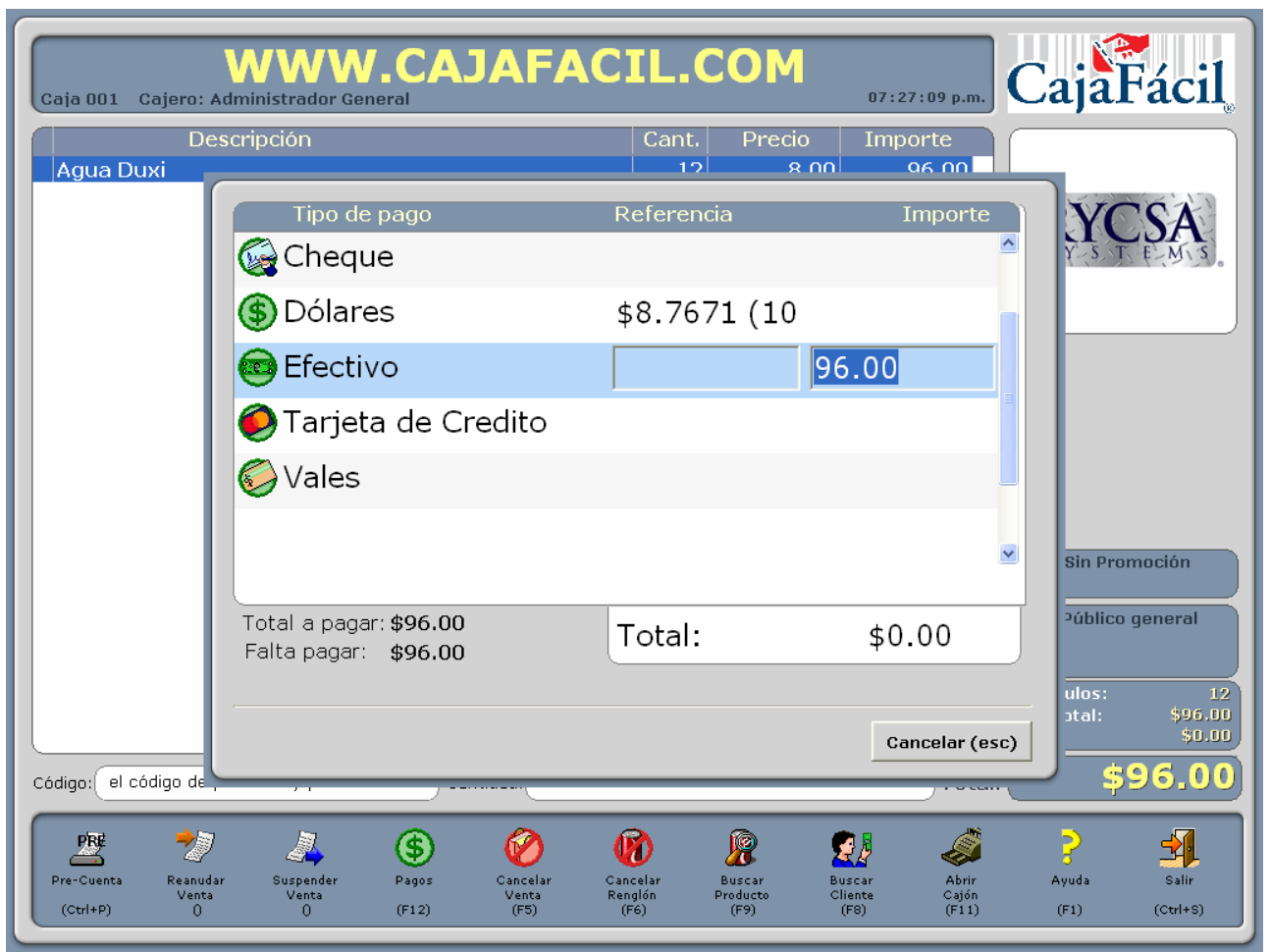

Aparecen los distintos tipos de pagos como son dólares, efectivo, vales, crédito y tarjeta de crédito. Por default aparecerá el total en efectivo.

Usted puede hacer el pago diferido es decir una parte en efectivo, otra en vales o crédito según sea el caso. Ejemplo:

Si la cantidad a cobrar son \$76.00 pesos puede cobrarse como sigue:

\$50.00 pesos en efectivo con las flechas se sube o baja

\$20.00 pesos en vales

\$3.00 pesos en crédito

Una vez capturadas las cantidades se pone enter y aparecerá una ventana indicando el cambio, enseguida se le da otro enter para limpiar la pantalla e imprimir el ticket.

**CANCELAR RENGLON O CANCELAR VENTA:** Si desea cancelar un renglón dentro de la pantalla de PDV solo tiene que posicionarse en el usando las flechas arriba o abajo, o también puede hacerlo con el Mouse, una vez posicionado se le da click con el Mouse en el botón Cancelar Renglón o con la tecla (F5), si va a cancelar la venta completa con (F4) o botón Cancelar Venta. Estos botones se pueden configurar para que a la hora de cancelar pida una clave, de esta forma el cajero no puede cancelar a menos que tenga permiso de hacerlo.

**DEPOSITAR O RETIRAR:** Para hacer un deposito o un retiro de dinero de la caja, para un pago a proveedor, cobro de algún préstamo a empleados o algún otro concepto, tenemos el botón de **RETIRO o DEPOSITAR** según sea el caso y aparecerá una ventana para llenar los datos, una vez echo el vale se manda a imprimir para tener un comprobante de este.

**BUSCAR PRODUCTO**: Cuando no sabemos la clave de algún producto lo podemos encontrar usando el icono de Buscar Producto o tecla (F9), enseguida aparecerá una ventana

con los productos que están registrados, en la parte superior tenemos la opción de buscar, solo tenemos que poner las primeras letras del nombre del producto para que el sistema lo busque y lo despliegue en la ventana, una vez localizado el producto aparecen los datos de su precio, si esta en promoción y su código de barras, se le pone aceptar y automáticamente lo pasa a la ventana del PDV.

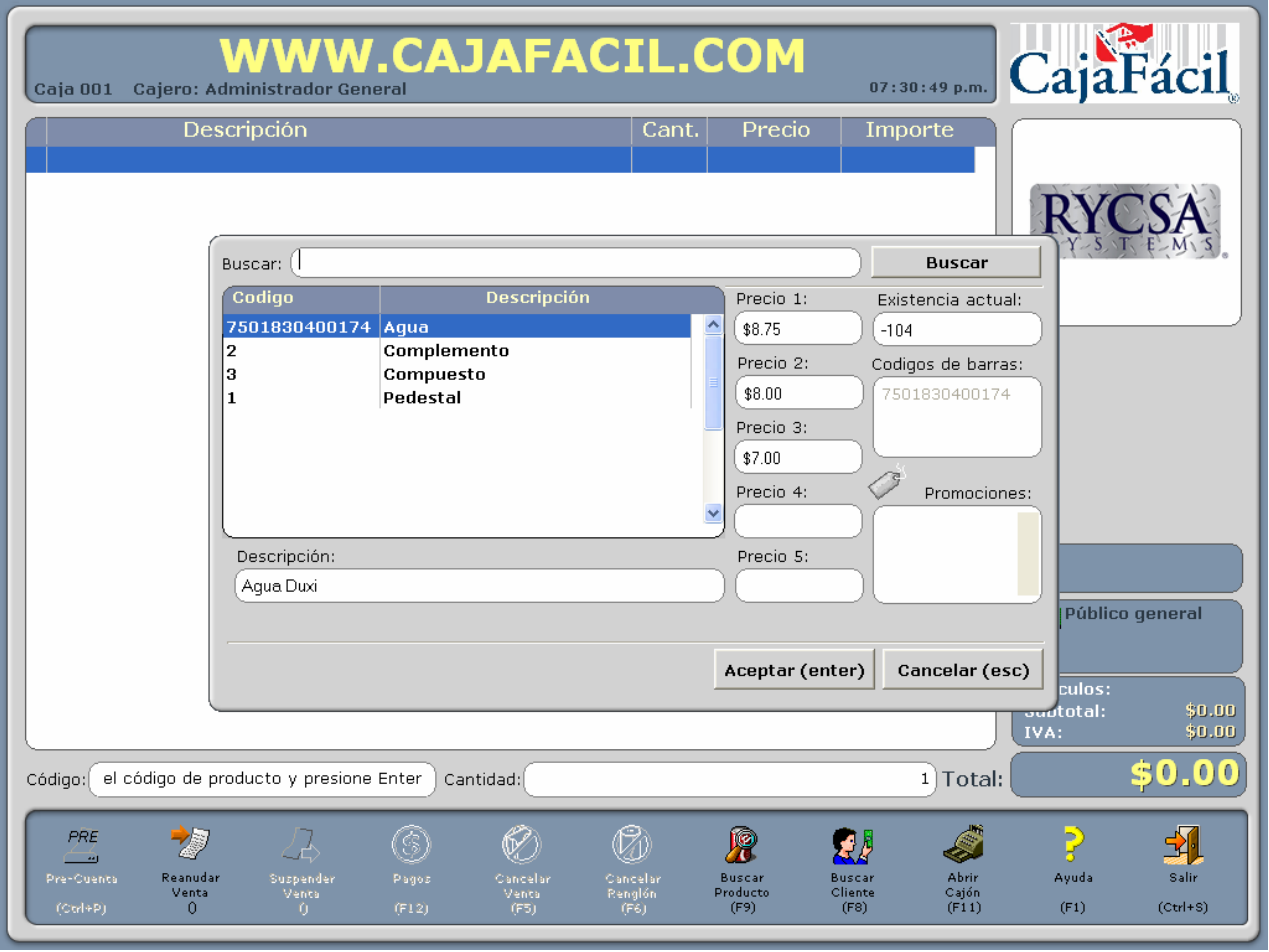

**ARQUEO:** Para ver el contenido de caja a cualquier hora del día, con el botón de arqueo despliega una ventana mostrando el contenido de caja y si desea imprimirlo puede hacerlo en la impresora de ticket.

**SUSPENDER VENTA Y REANUDAR VENTA:** Estos botones sirven para dejar una venta pendiente y poder cobrar otro al mismo tiempo, es decir se puede hacer una venta y dejarla pendiente con el botón de suspender, el sistema le va a asignar un numero de folio al ticket para posteriormente volverlo a llamar con ese numero con el botón de reanudar venta.

**BUSCAR CLIENTE:** Si esta haciendo una venta y desea que el ticket salga a nombre del cliente, con el botón de Buscar Cliente aparecerá una ventana de todos los clientes que estén registrados. Con las flechas o con el Mouse podemos seleccionar el cliente, una vez seleccionado se le pone aceptar para que lo ponga en la pantalla de PDV.

**AYUDA (F1):** Este botón desplegara una ventana con los botones explicados anteriormente además del botón de **REIMPRIMIR TICKET, COTIZAR, CAMBIAR CAJERO, CONFIGURAR CAJA, CANCELAR TICKET Y BASCULA.** 

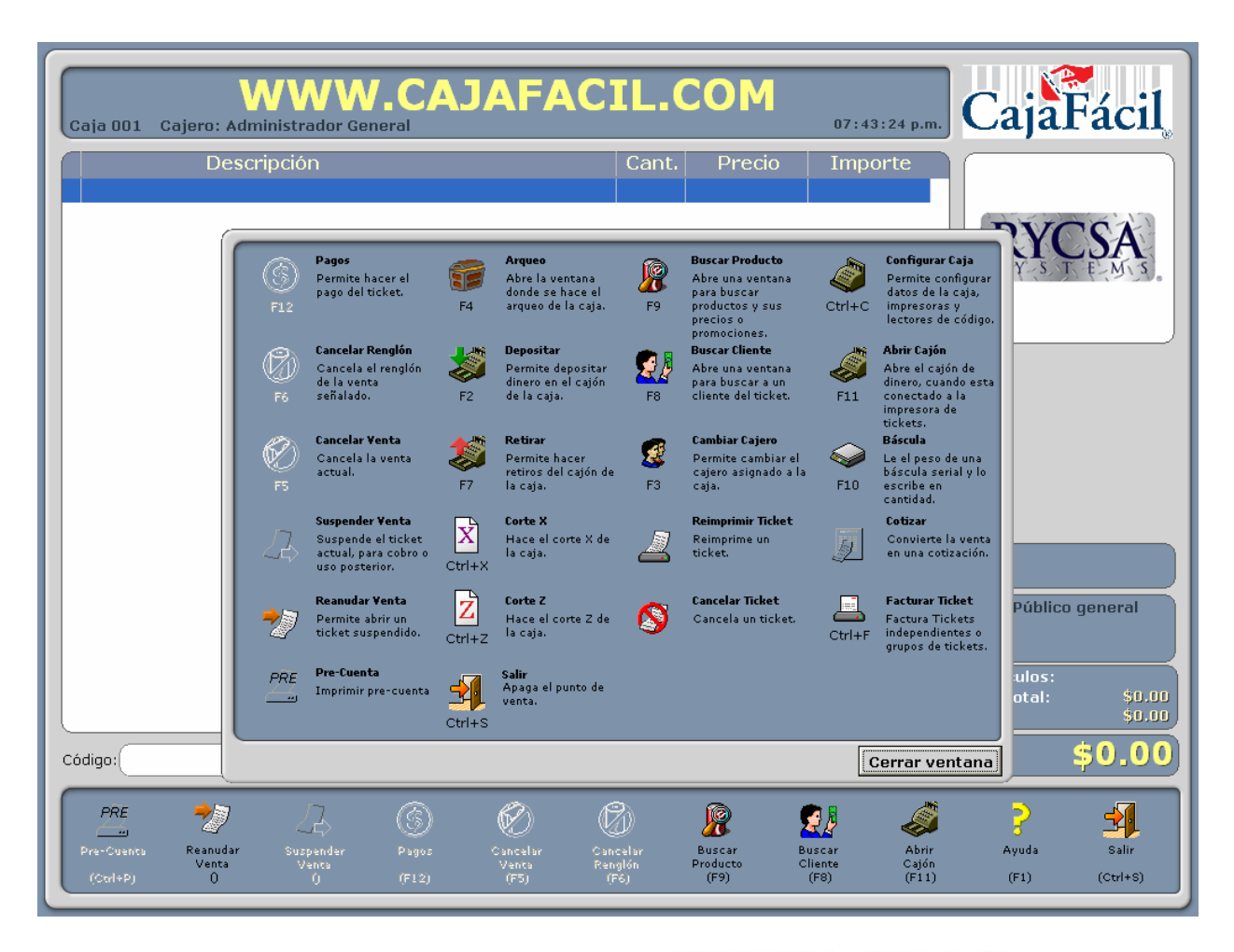

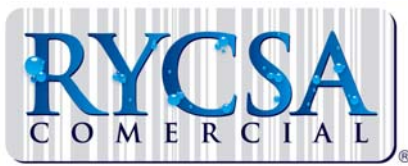

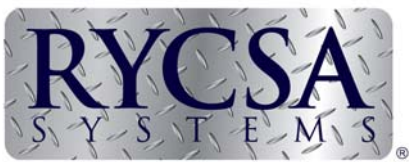

RYCSA COMERCIAL S.A. DE C.V. RIO VOLGA No.1425 COL. ATLAS GUADALAJARA, JAL. TELS. (33) 3619 00 68 Y 36 50 14 86 / 89

LIC. PABLO CAMPUZANO CARDONA direccion@cajafacil.com